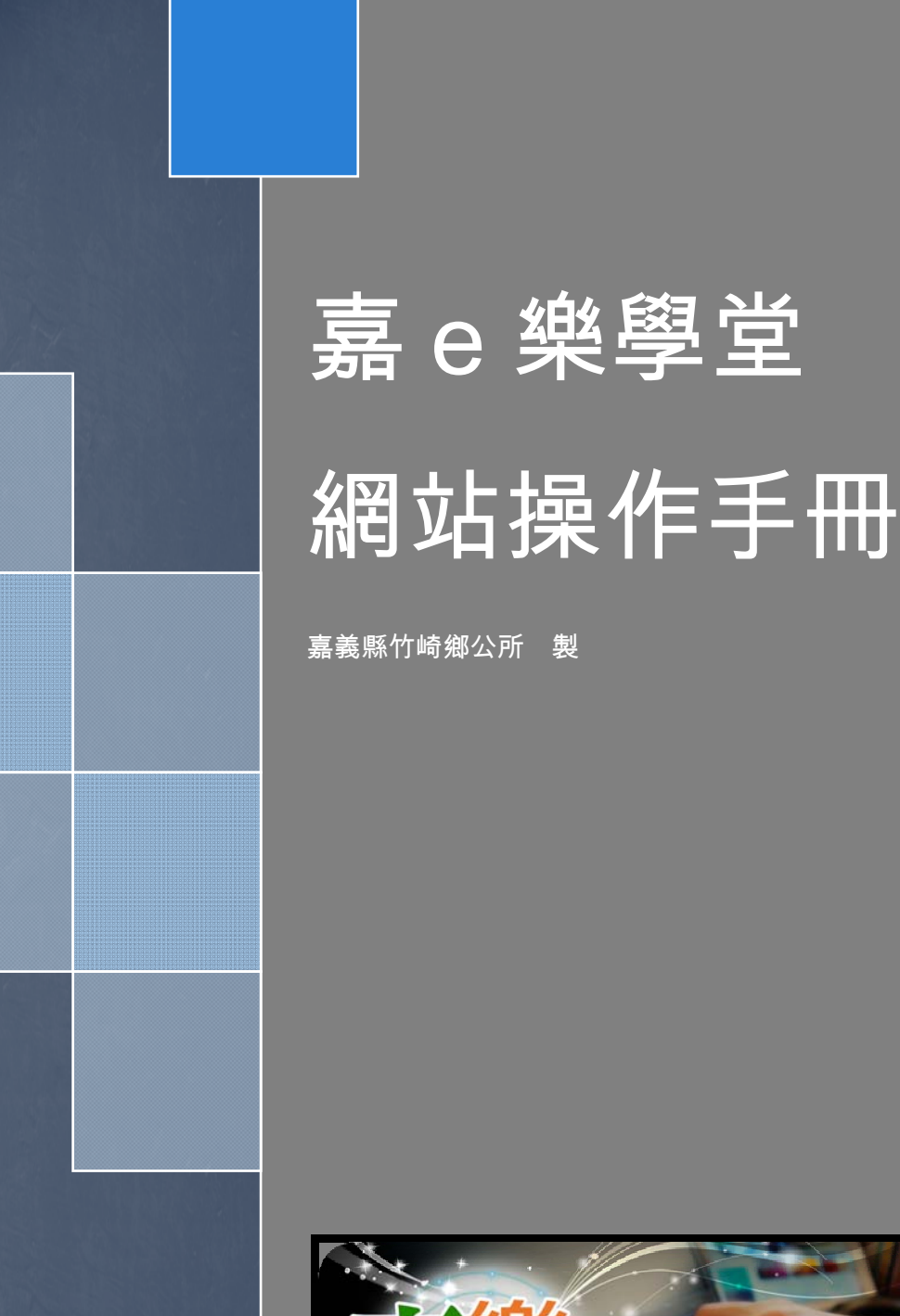

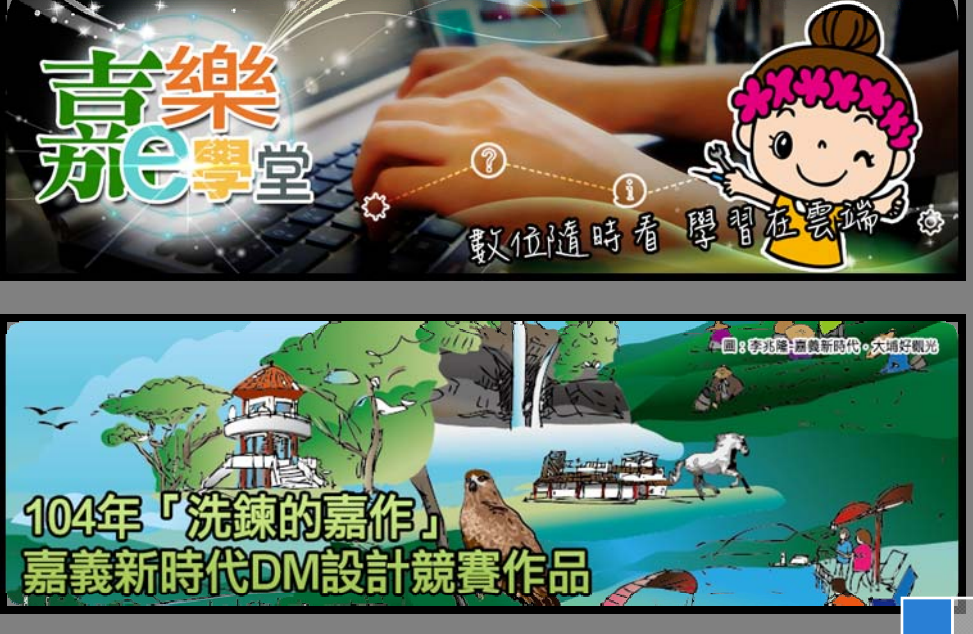

# 目錄

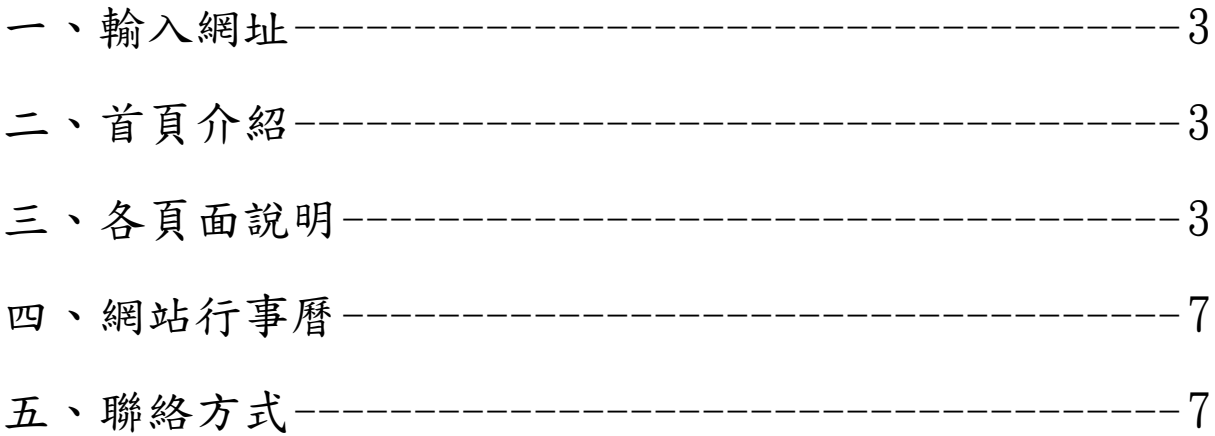

### 一、輸入網址

網址: http://eccs.cyc.edu.tw/

# 二、首頁介紹

1.首頁上方黑色欄位處為固定功能選單,在捲動頁面時會保持在網頁正 上方,方便使用者選擇其他網頁介面。

2.首頁右方亦為功能選單

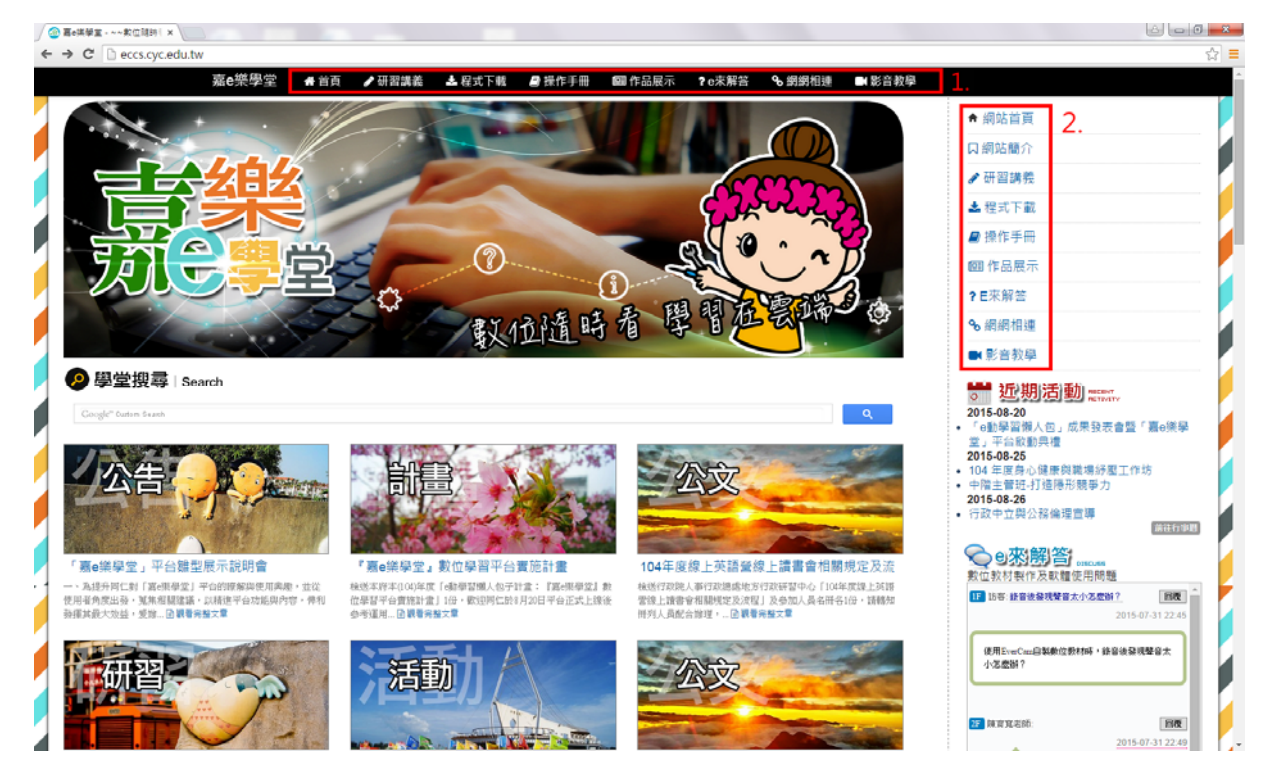

#### 三、各頁面說明

(一)研習講義

1.點選「研習講義」功能選單。

2.進入後共分為 104 年度、105 年度、106 年度,點選「104 年度」

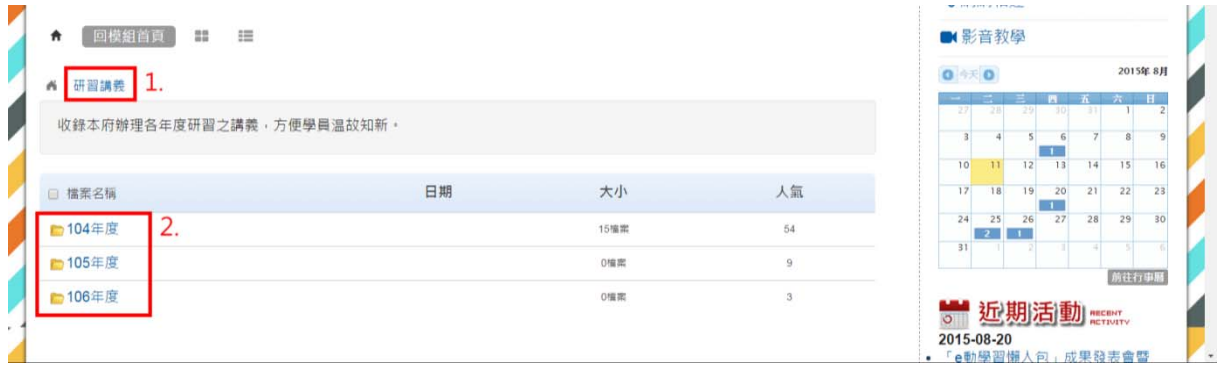

3.104年度進入後可看課程名稱,請自行依據需求使用點選進入下載。

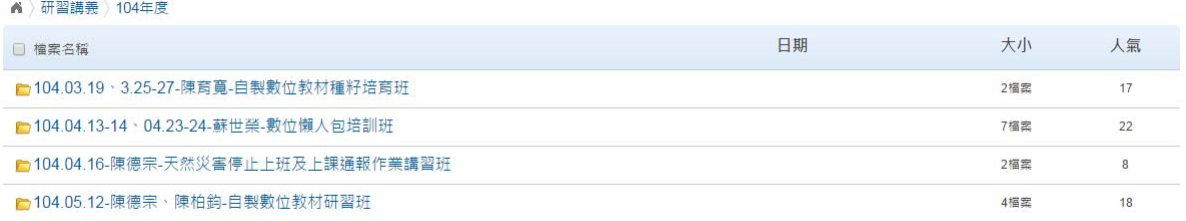

(二)程式下載

1.點選「程式下載」功能選單。

2.進入後共分為數位教材製作軟體、聲音編輯、影像編修及其他,請自 行依據需求使用點選進入下載。

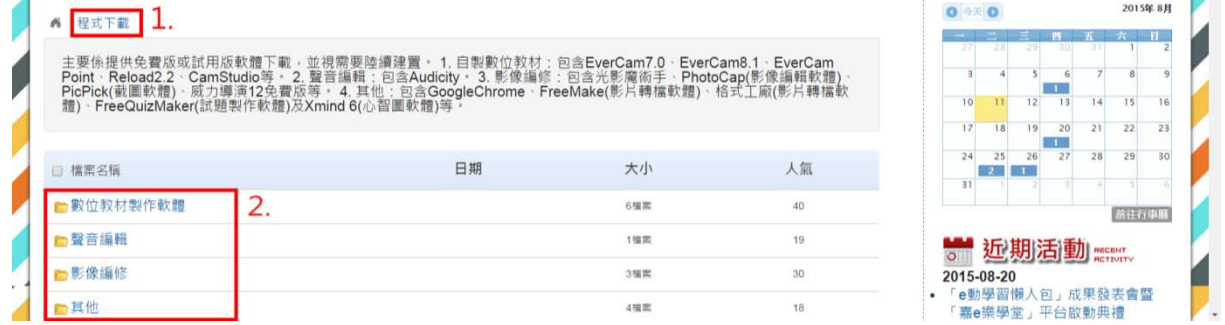

(三)操作手冊

1.點選「操作手冊」功能選單。

2.進入後共有 CourseMaster、EverCam、FreeQuizMaker、光影魔術 手、PicPick、Pizabay、Google 雲端硬碟等操作手冊,請自行依據需 求使用點選進入下載。

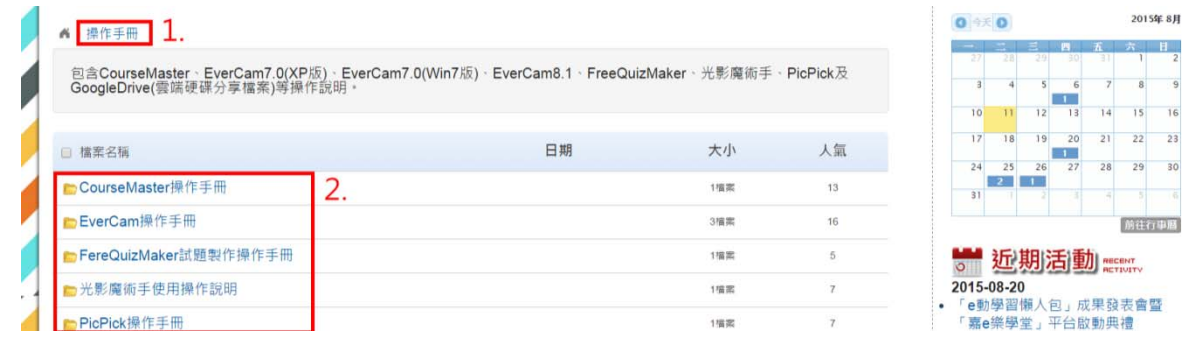

(四)作品展示

1.點選「作品展示」功能選單,依據課程需求選擇分類。 2.點選課程圖示或標題直接進入課程介紹。

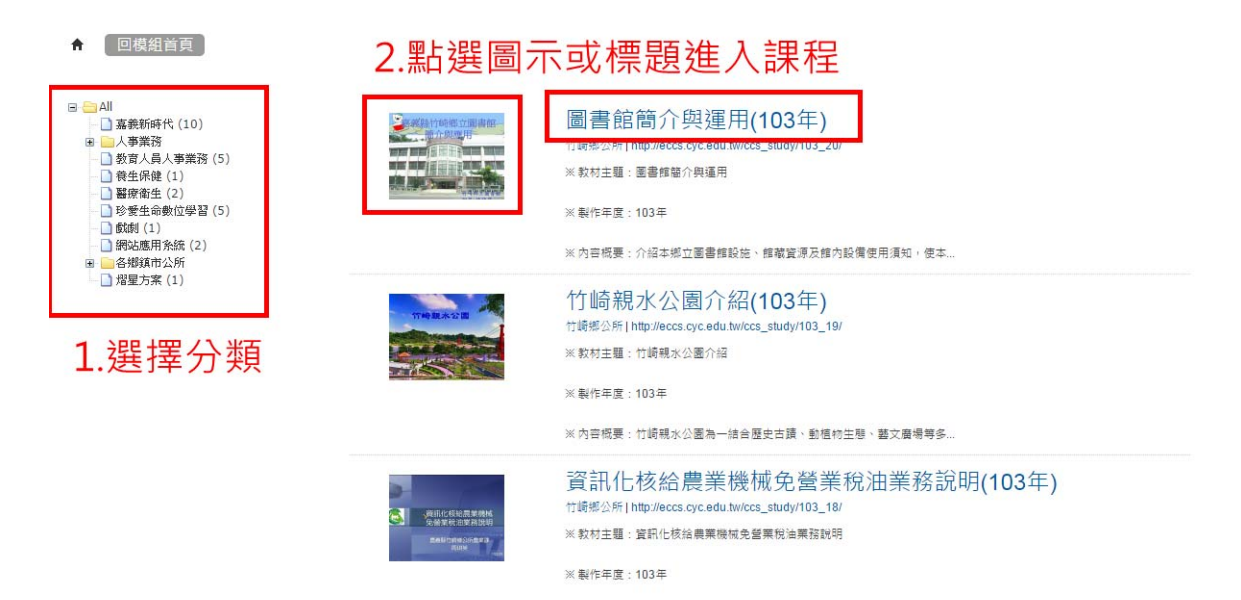

# 3.進入之後點選下方紅色方框,進入課程學習。

※注意:打開課程內容需使用 IE 瀏覽器,並依網頁指示安裝外掛元件。

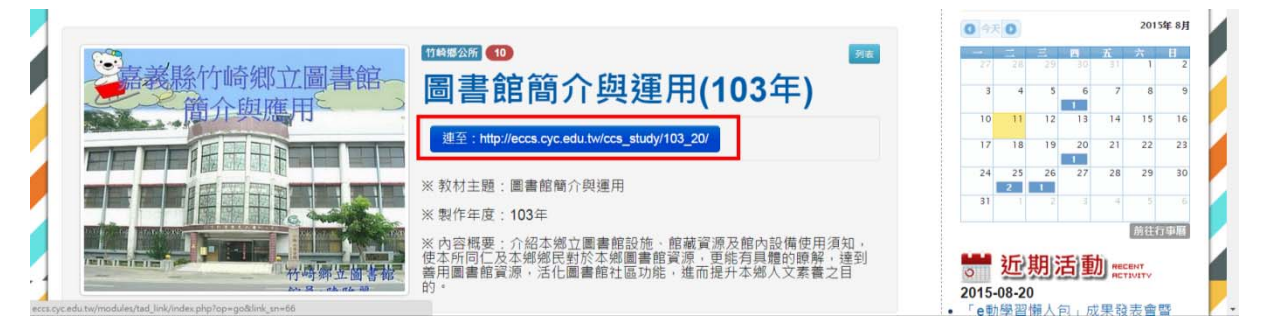

(五)E 來解答

1.點選「E 來解答」功能選單。

2.頁面中間為問題列表,可點選進入查看問題內容及解答。

3.新增問題請點選「新增討論主題」。

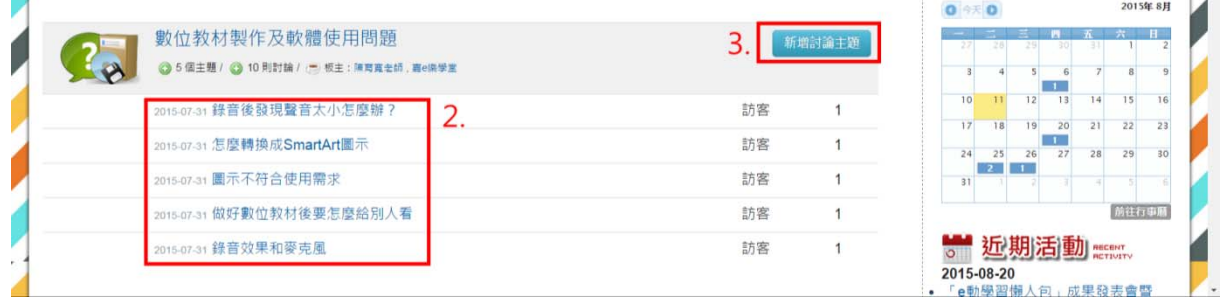

#### 4.新增討論主題操作步驟如下圖

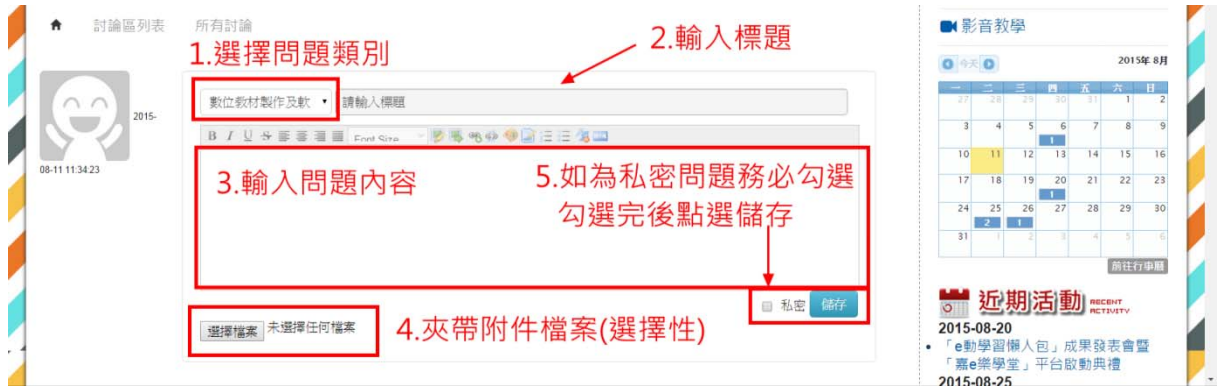

(六)網網相連

1.點選「網網相連」功能選單。

2.進入後共有政府機關、教育學術、教學資源及其他網站,請自行依使 用需求點選進入。

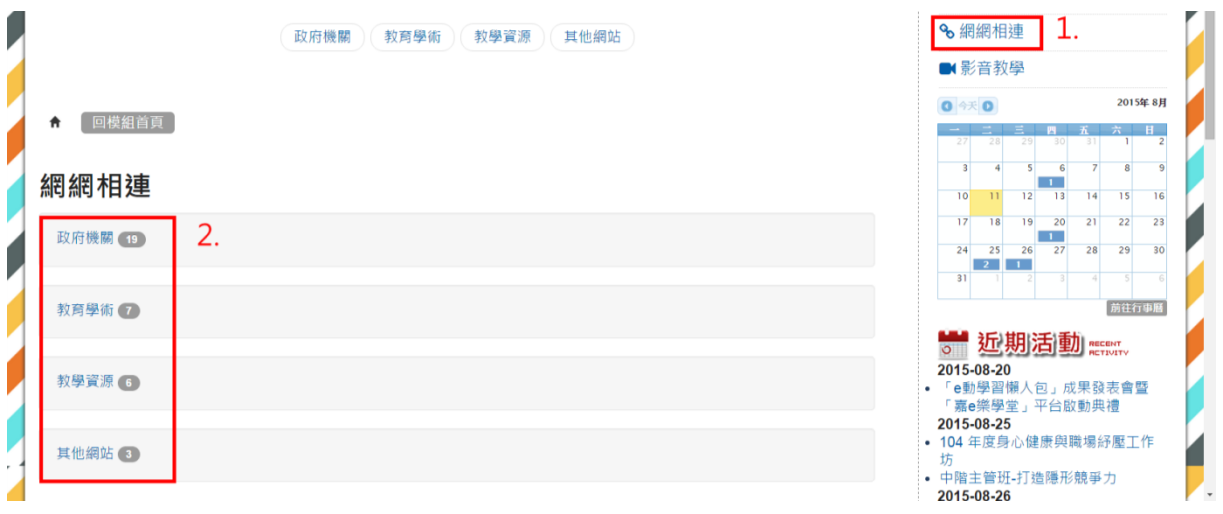

(七)影音教學

1.點選「網網相連」功能選單。

2.進入後點選課程圖示進入學習,請自行依使用需求點選進入。

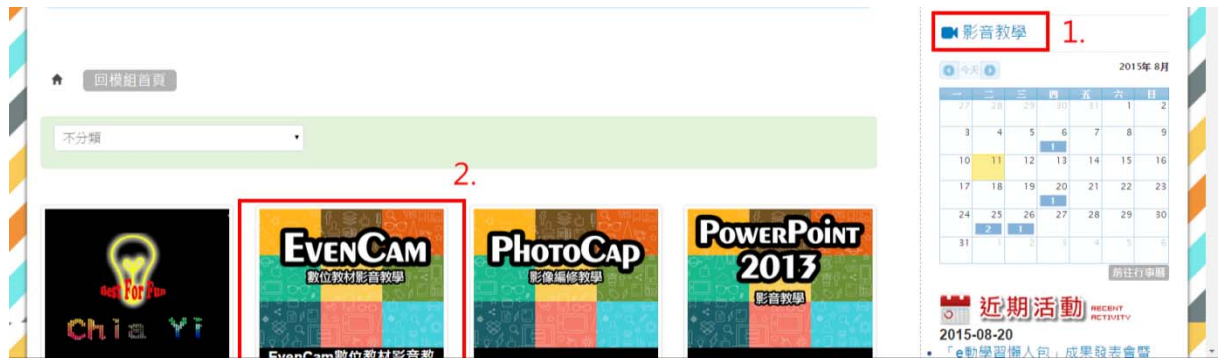

四、網站行事曆

1.在網站首頁右方可見「近期活動」訊息,點選「前往行事曆」。

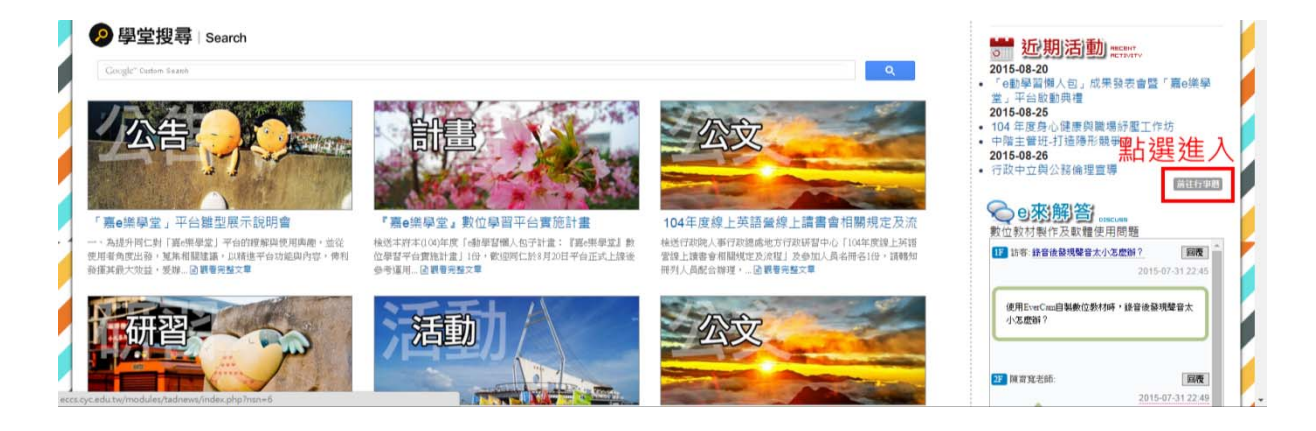

2.進入行事曆後,有辦理活動日期會出現不同色塊,使用者可自行查看。

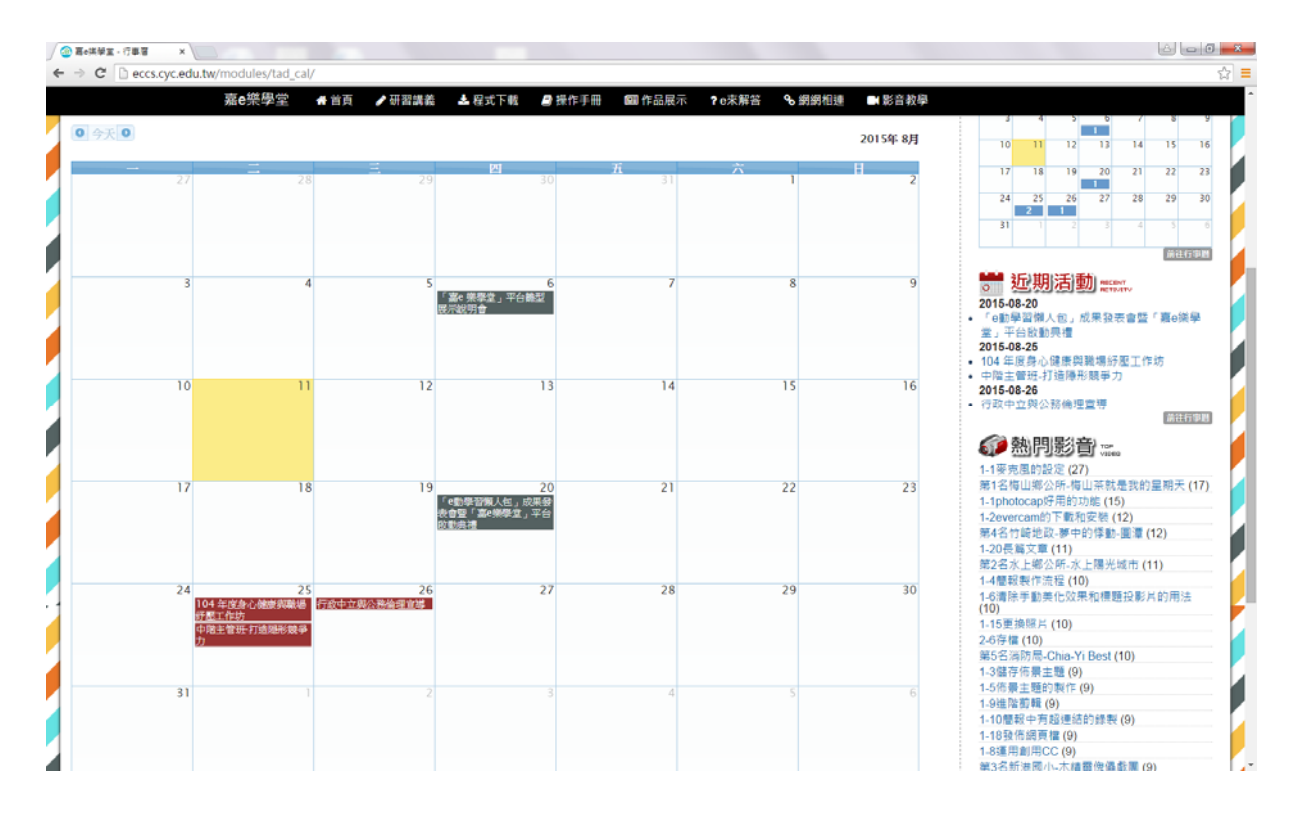

## 五、聯絡方式

1.聯絡人:嘉義縣竹崎鄉公所人事室課員陳柏鈞 2.連絡電話:05‐2611010#139

3.e‐mail:guludoby@gmail.com